# プロテクトキードライバ 再インストール手順書

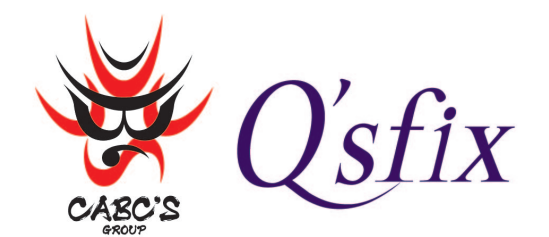

株式会社Q'sfix(キューズフィックス)

## プロテクトキードライバの再インストール

### ● ドライバの削除

● USB ポートに挿しているプロテクトキーを抜きます。

②「スタート」→「コントロールパネル」→「プログラムと機能」を起動します。

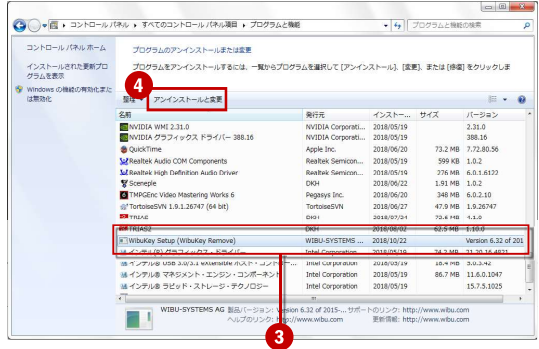

リストから [ WIBU-KEY Setup (WIBU-KEY Remove) ] (3) を選択し、[アンインストールと変更](4) ボタンをクリック します。

#### [Windows10]

(「スタート」メニューをクリックして表示されたメニュー項目 から、「Windows システムツール」→「コントロールパネル」→ 「プログラムと機能」を開きます。)

リストから [ WIBU-KEY Setup (WIBU-KEY Remove) ] (3) を選択し、[アンインストールと変更](4))ボタンをクリック します。

[次へ](5)ボタンをクリックします。

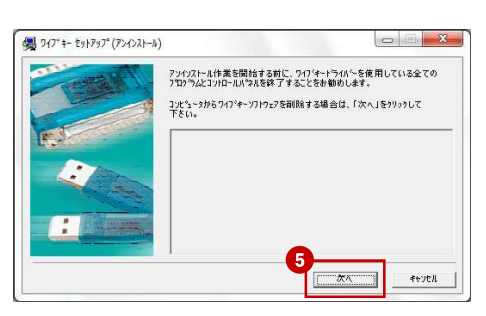

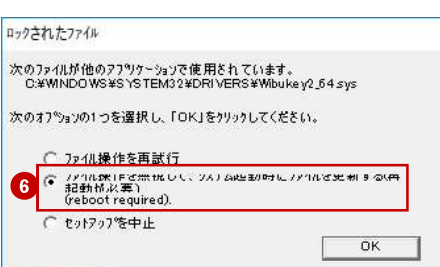

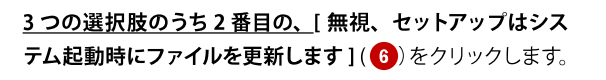

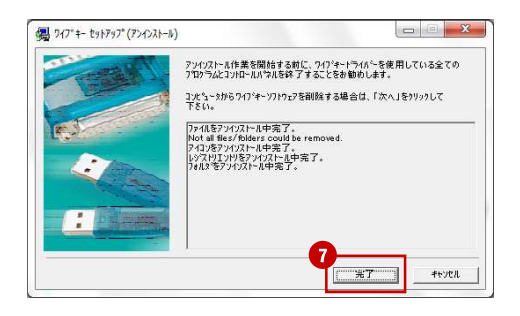

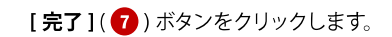

8ここで Windows を再起動してください。

### ● ドライバのセットアップ

サンカーラ社のサイト <http://www.suncarla.co.jp/>にアクセスし、ダウンロードページで「ワイブキー・ラン タイムキット Ver6.51」をダウンロードします。

ダウンロードした [WkRuntime.exe] をダブルクリックしてください。

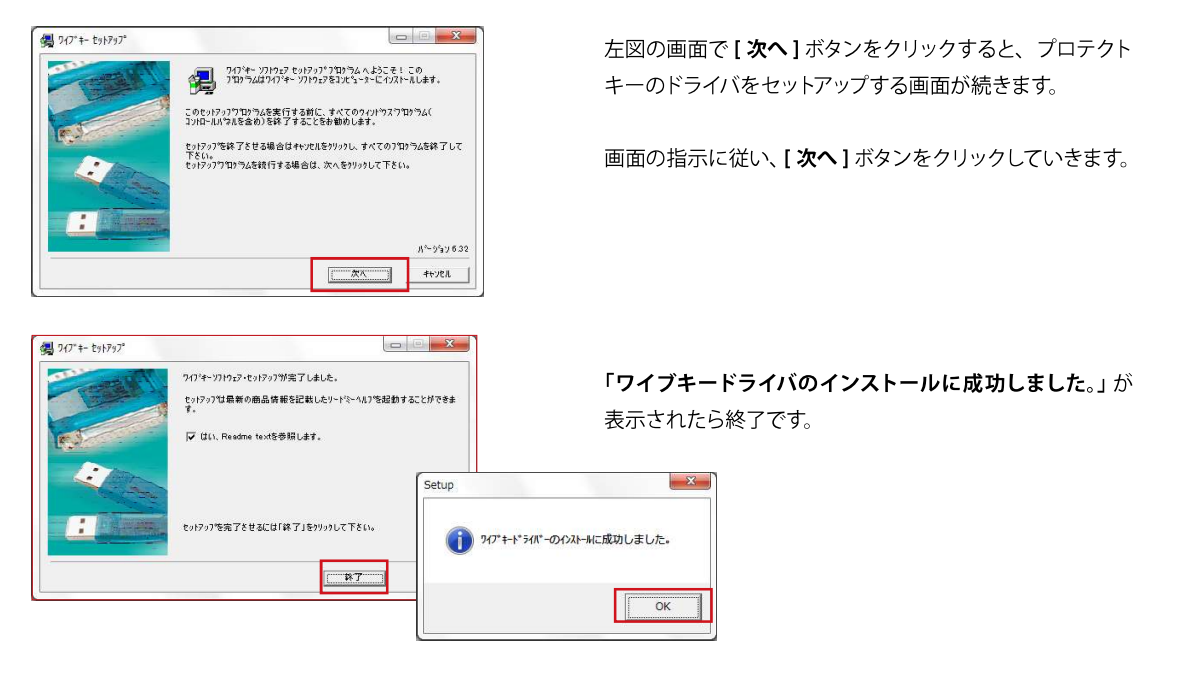

ドライバのインストール完了後、USBポートにプロテクトキーを挿してアプリケーションを起動してください。